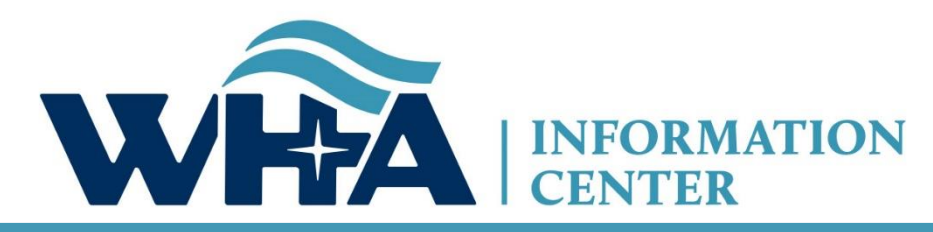

**The respected source for health care data.**

### **2020 Going Green Overview**

Suzy Staudenmayer WHA Information Center, Data Coordinator and Outreach Specialist Going Green

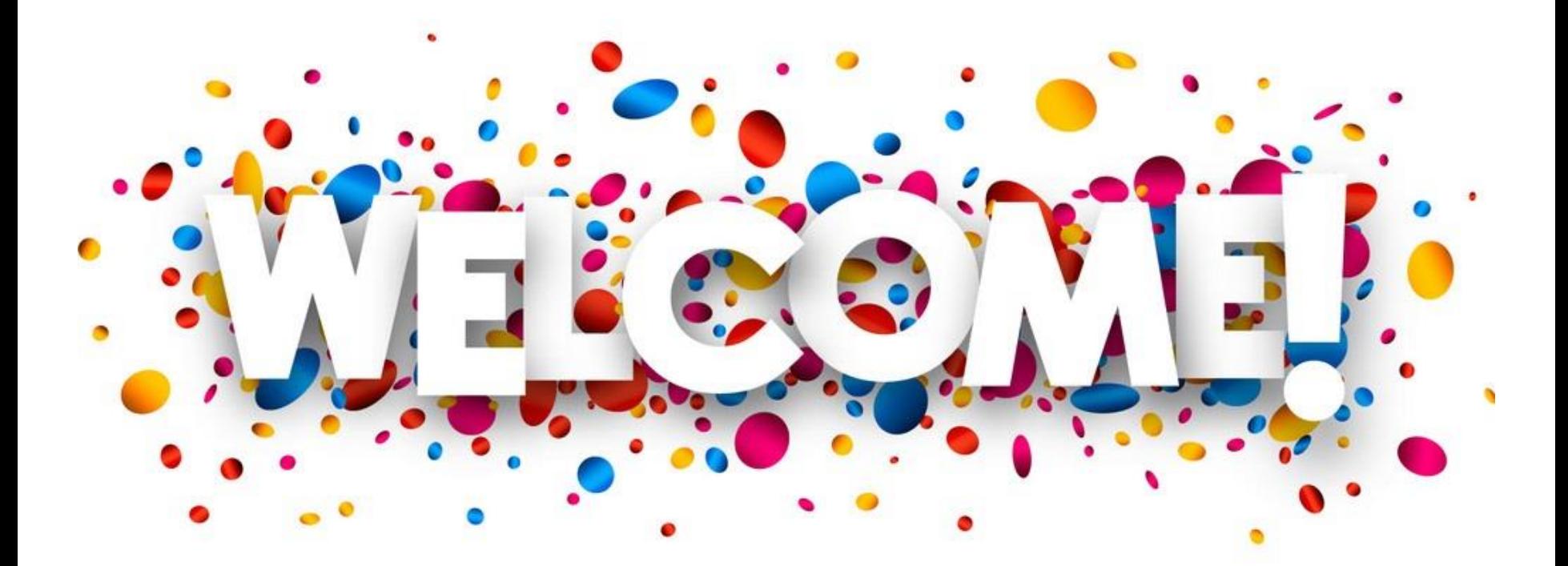

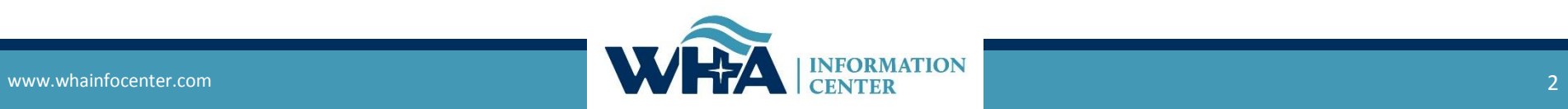

# **Submission Timelines and Data Releases**

### **Survey Submission Timeline**

### 2019 Fiscal Year End Dates

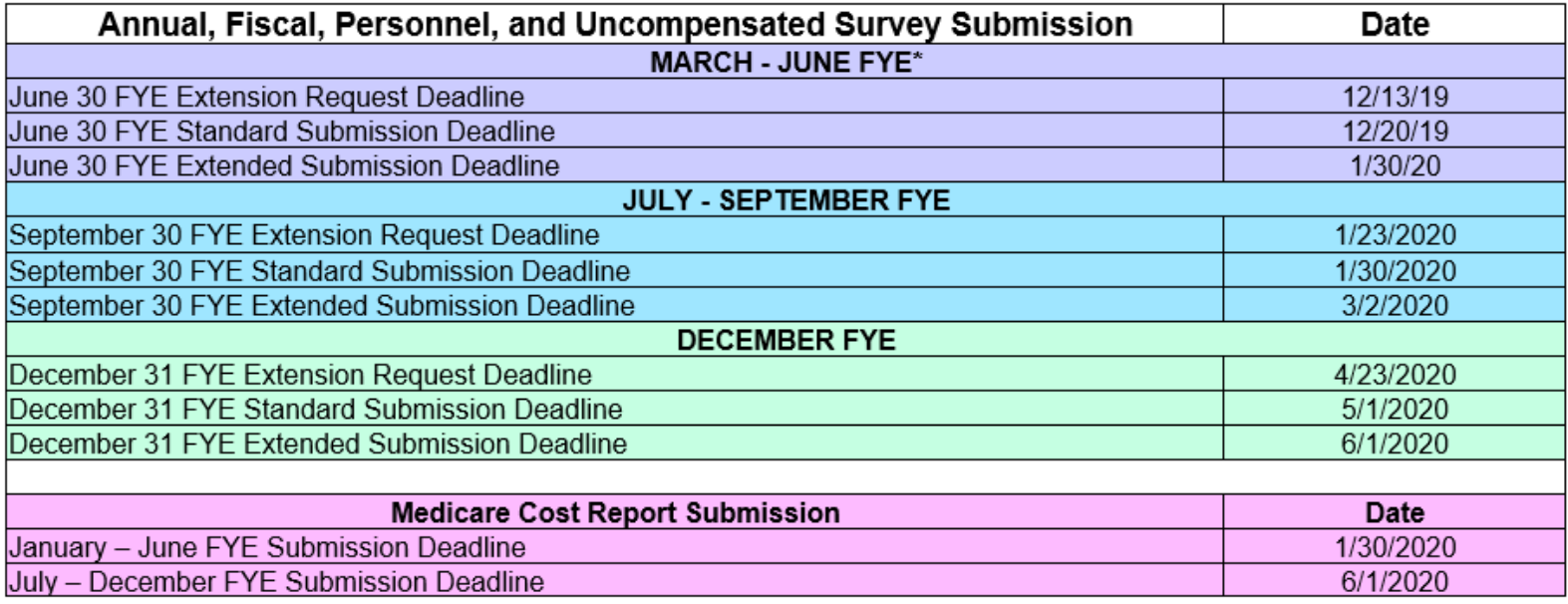

The above timeline reflects adjusted survey submission timelines to benefit hospital to improve efficiency and prevent/reduce duplication of work and requests for additional time.

\*If you are part of a state or county facility – please note the adjusted timeline accounts for additional time allowed for in the statute

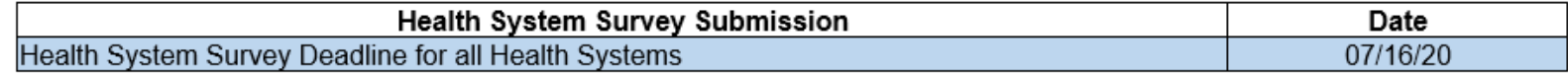

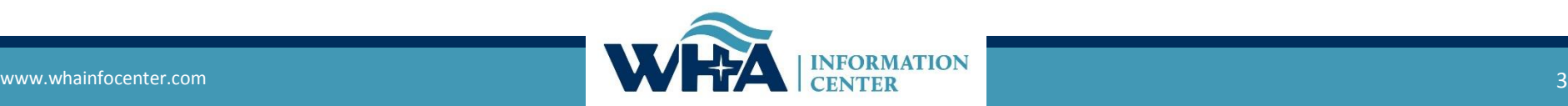

### **Roles and Registration**

**Survey Roles –** designations assigned by the facility to manage and oversee statutorily required and timely survey submissions and corrections to the annual surveys.

The Survey site is for authorized users only. Individual users must have their own login. Registered users agree use of Survey application and Secure Portal system without authority, or in excess of your authority, is strictly prohibited.

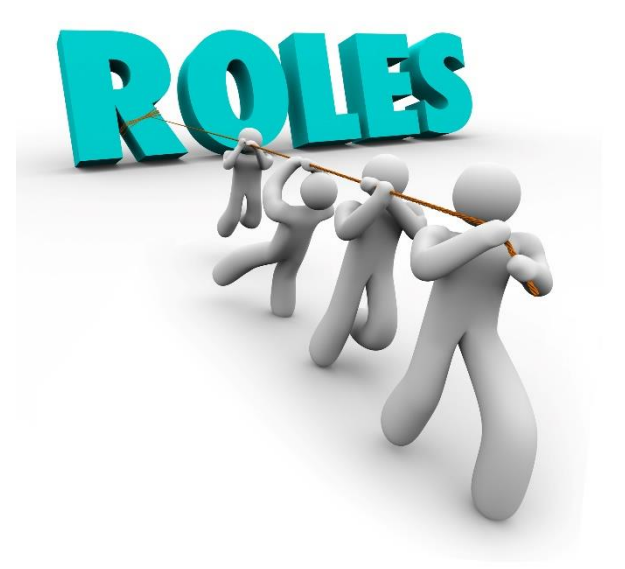

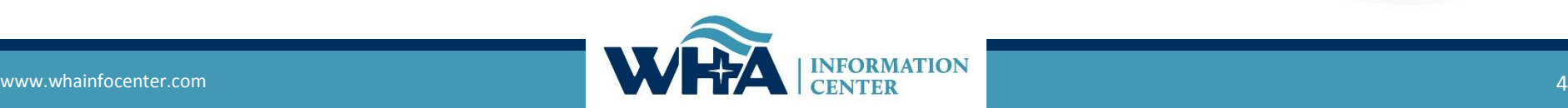

# **Roles and Registration**

**Survey Primary -** *recommended for users involved in submission process who need regular communications with WHAIC and have authorization to sign off on survey data (CFO, CEO or delegate)*

- Oversee and monitor access requirements for Surveys and contact WHAIC with changes;
- Automatic assignment of all 5 surveys (if applicable for your hospital) Annual, Fiscal, Uncompensated, Personnel, and Medicare Cost Report; Uncheck surveys at registration not applicable to you.
- Serve as a primary contact to address issues with the data or timely submission/training;
- Receive confirmation emails of new reports available in the Secure Portal system;
- Receive all communications from WHAIC regarding survey timelines, submissions, and compliance;
- Share WHAIC communications with Survey Secondary and Survey Users in their organization, as appropriate;
- Responsible for monitoring access and contacting WHAIC with any user access changes due to termination or change in role;
- Access to the data deliverables site to download/share the hospital data;
- Receive all reports for review, distribution, and accuracy;
- Authority to electronically sign and submit affirmation statement;
- Authority to upload Medicare Cost Report Schedule C;
- May have access to the Health System Survey only applies to those within a system.

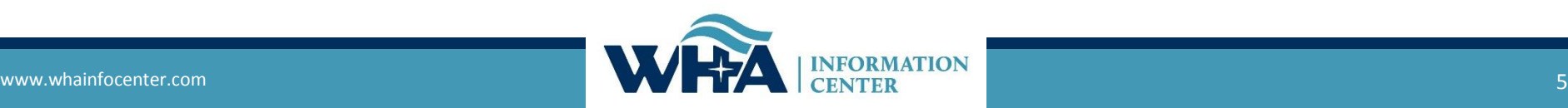

### **Roles and Registration**

**Survey Secondary -** *recommended for C-Suite individuals who delegate primary responsibility, but need occasional survey access and access to view or sign off on affirmation statement* 

- Automatic access to Annual & Fiscal Surveys with ability to choose additional surveys at registration;
- Access to reports for review, distribution, and accuracy;
- Responsible for monitoring access and contacting WHAIC with any user access changes due to termination or change in role;
- Authority to electronically sign and submit affirmation statement;
- Authority to upload Medicare Cost Report Schedule C;
- **E** Limited communications from WHAIC Receive reports, but limited communication. Contacted only in the event there is no response from Primary. Primary should share information pertinent to Secondary.

Example - Executives who want access to reports, but not in regular contact with WHAIC.

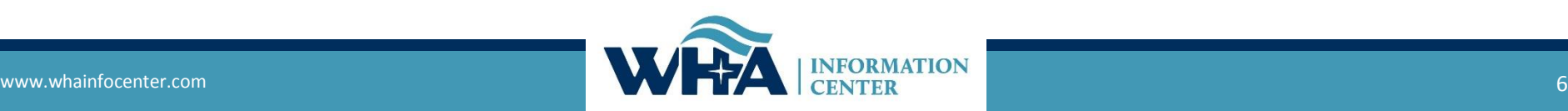

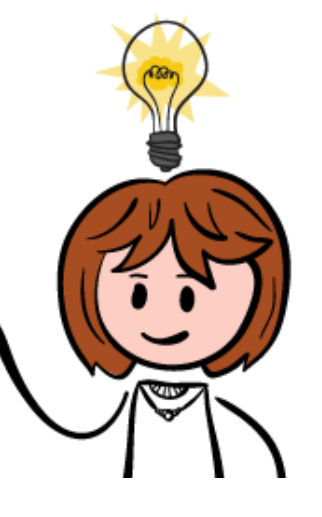

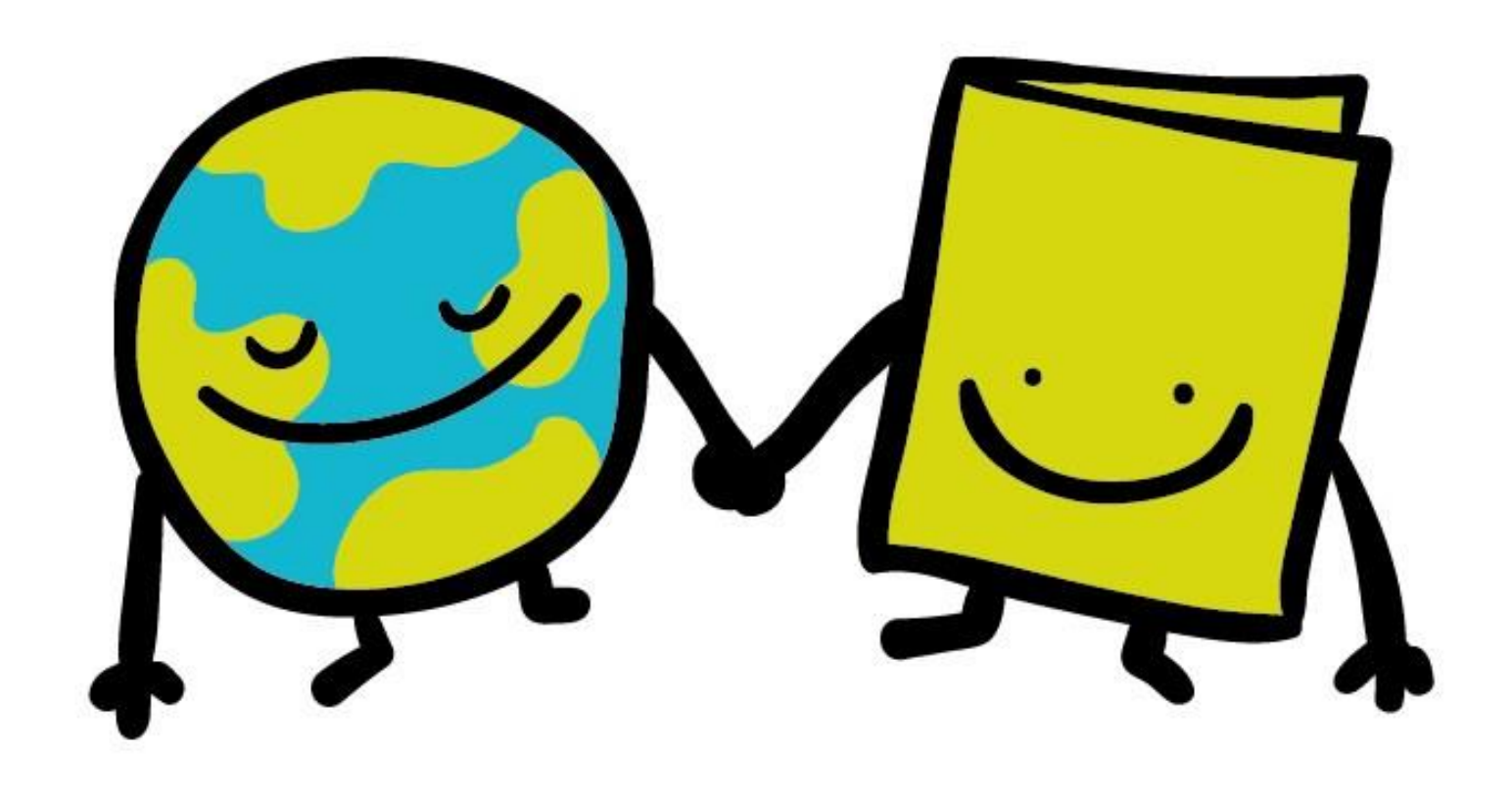

Click on Data Deliverables

Please choose a site: **WIpop Production Wipop Test Survey Submission Data Deliverables** 

**IMPORTANT SURVEY CHANGES - Please make note and refer to 2019 Training PowerPoint for further instructions.** 

- MCR Schedule C no longer accepted via email, upload under the Survey Affirmations and Schedule C tab in Data Deliverables.

- Affirmations and Action Edits no longer accepted via email, submit under the Survey Affirmations and Schedule C tab in Data Deliverables.

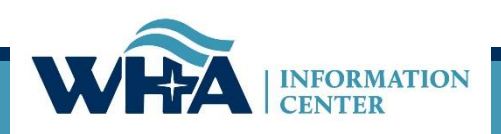

#### Click on Survey Affirmations and Schedule C

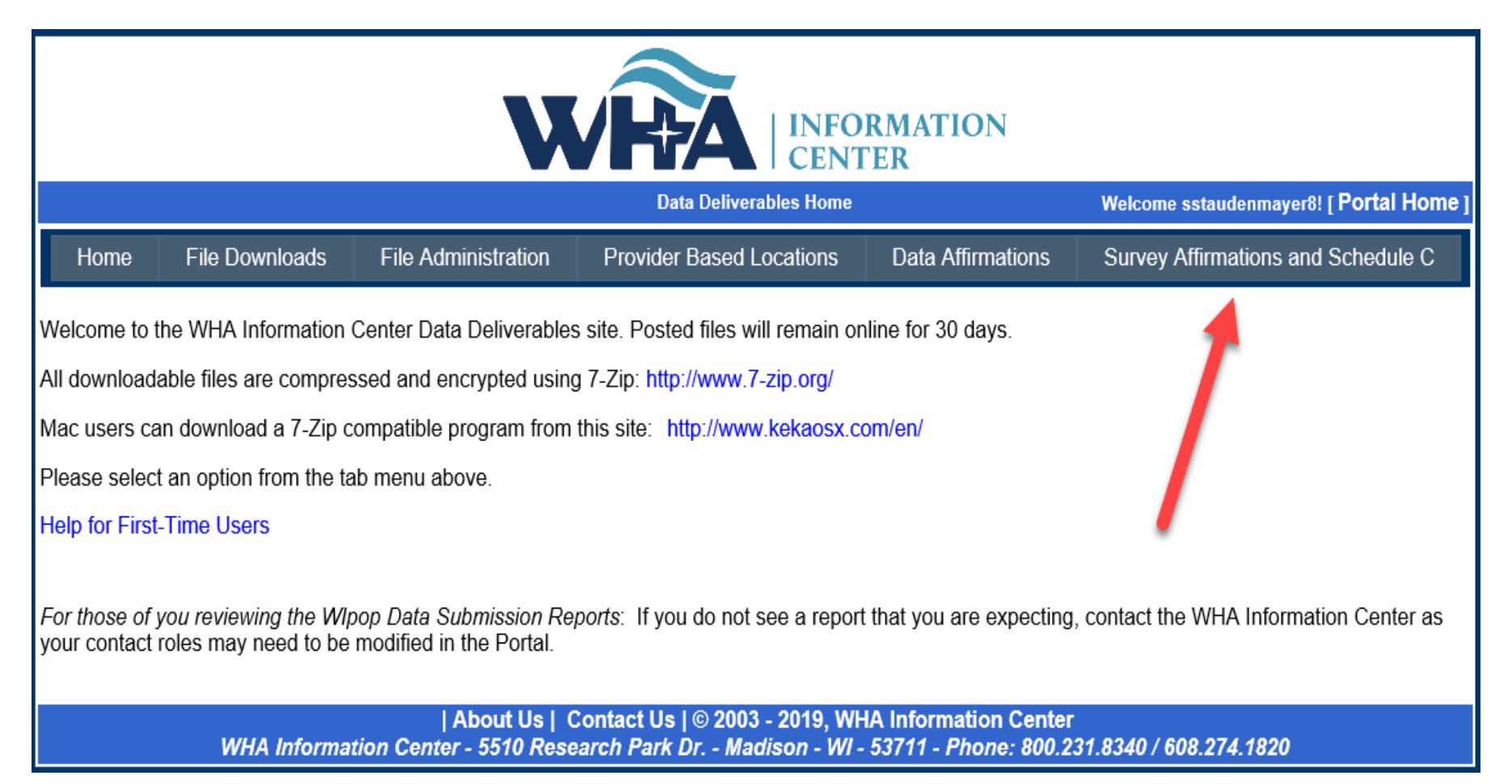

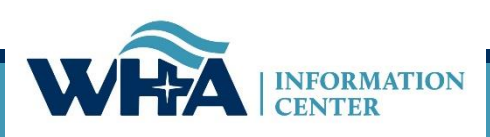

You will access your affirmation by clicking links under the Select column. For more information click Definitions and Frequently Asked Questions.

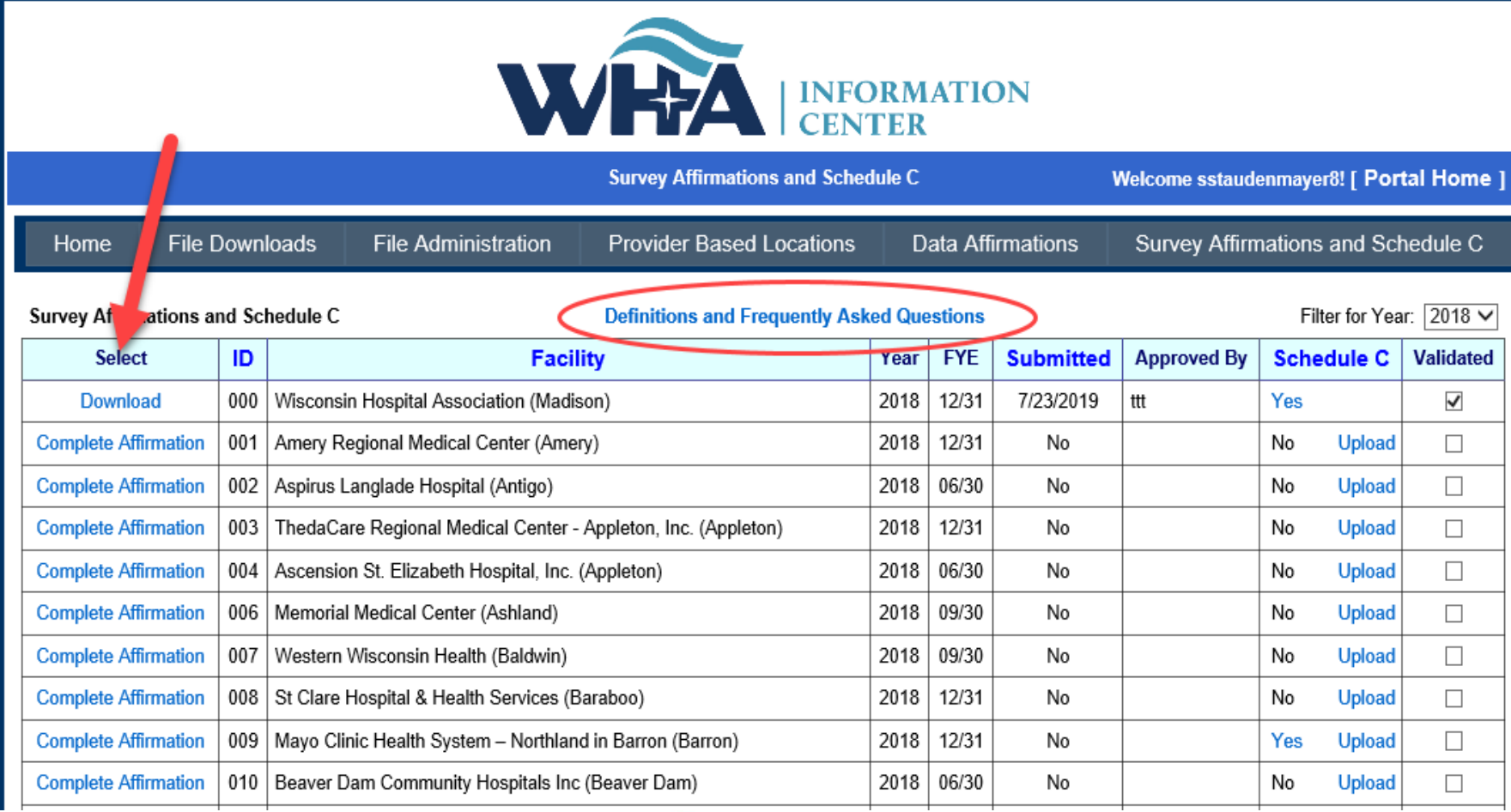

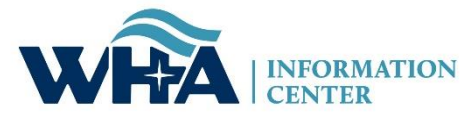

### **Instructions for Survey Affirmations and Schedule C Table**

- Filter for Year defaults to the current year, but users may change that to view affirmations for  $\bullet$ prior years.
- Four columns are sortable, Facility, ID, Submitted and Schedule C
- Select has three possible values:  $\bullet$ 
	- 1. Complete Affirmation means that all required surveys have been submitted. Click the link to open the affirmation for submission.
	- 2. Surveys Incomplete means that not all required surveys have been submitted. Can do nothing with this facility now, except upload Schedule C.
	- 3. Download means the affirmation has already been submitted. Can download the completed affirmation, but can make no further changes.
- Under Schedule C, the values are  $\bullet$ 
	- 1. Yes or No, depending on whether the MCR Schedule C has been uploaded. Note that Yes is a hyperlink, which if clicked will download the previously uploaded Schedule C file.
	- 2. Upload. Clicking prompts the user to select and upload the Schedule C file. Upload may be visible even after a file has been uploaded, in case the user wants to upload again, overwriting the previous file. Upload is available until a) a file has been uploaded, and b) the affirmation has been submitted. After that point, the record is considered locked.

Click on Complete Affirmation. Complete Affirmation means that all surveys have been submitted and you are ready to validate your data and sign your electronic affirmation statement.

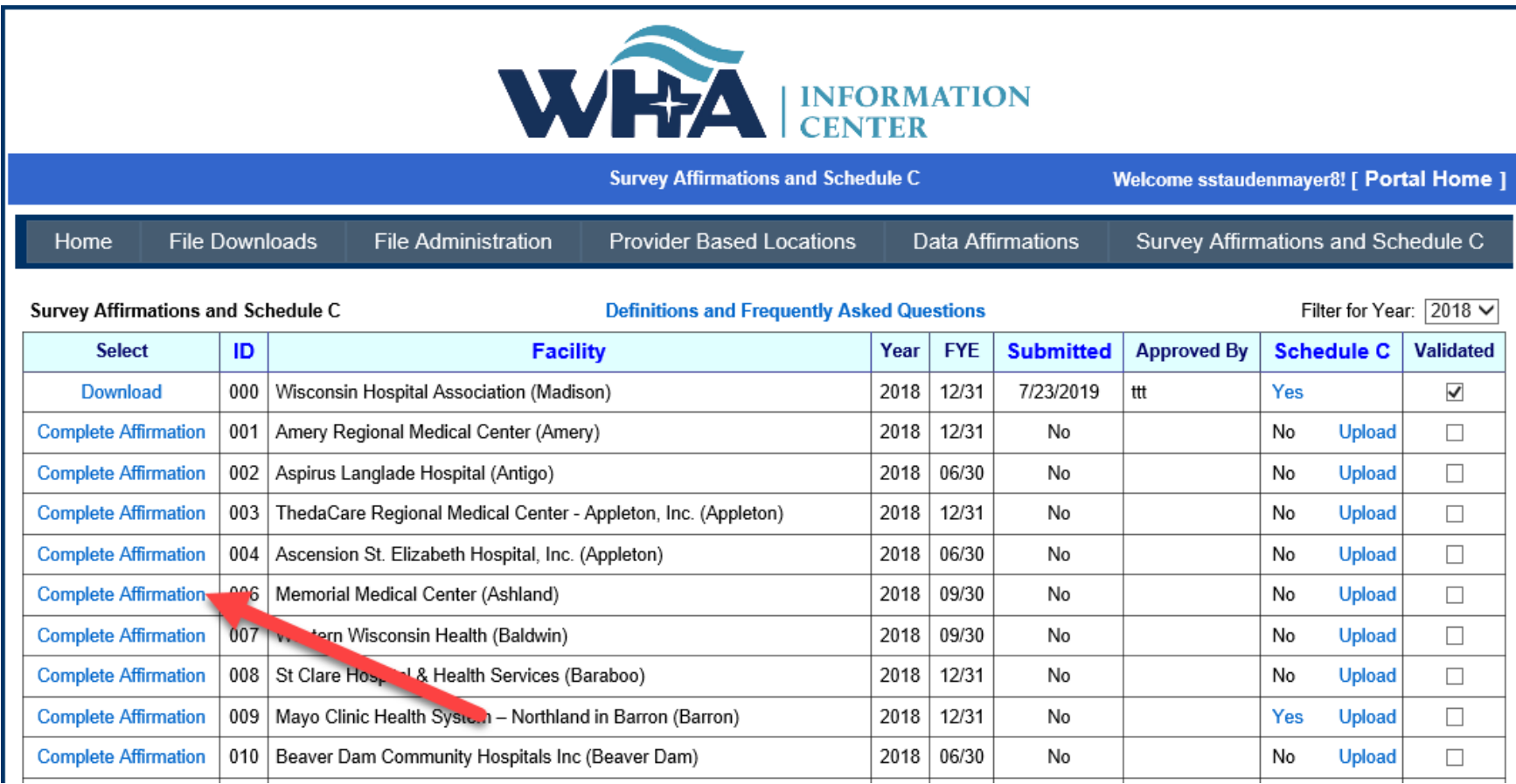

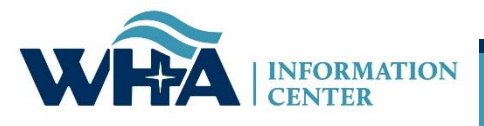

The menu links on the left will turn green when active. Start on Affirmation Summary Data.

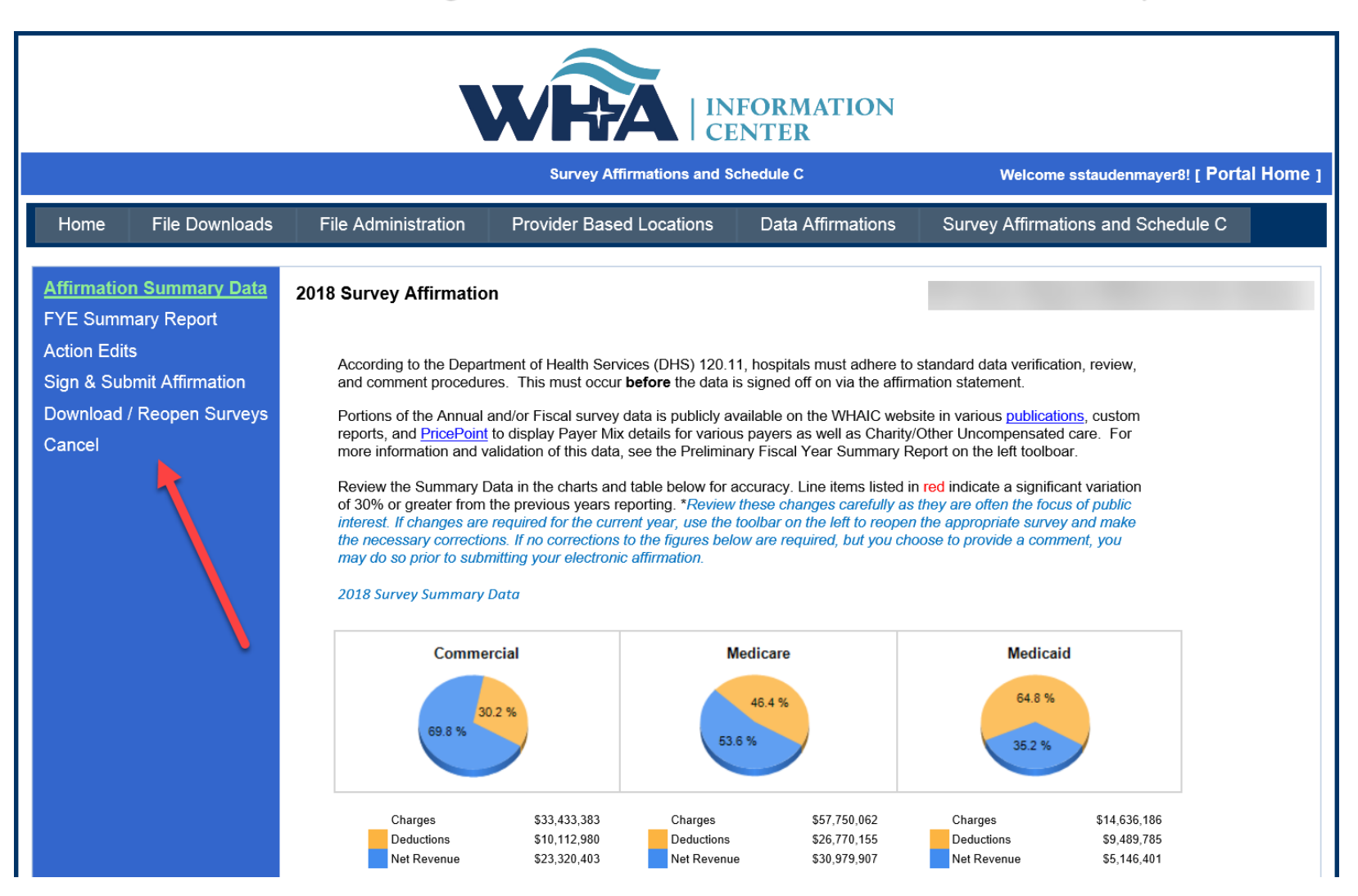

#### You can click the links in the left column or click next at the bottom of each page.

**Affirmation Summary Data FYE Summary Report Action Edits Sign & Submit Affirmation Download / Reopen Surveys** Cancel

#### 2018 Survey Affirmation

According to the Department of Health Services (DHS) 120.11, hospitals must adhere to standard data verification, review, and comment procedures. This must occur before the data is signed off on via the affirmation statement.

Portions of the Annual and/or Fiscal survey data is publicly available on the WHAIC website in various publications, custom reports, and PricePoint to display Payer Mix details for various payers as well as Charity/Other Uncompensated care. For more information and validation of this data, see the Preliminary Fiscal Year Summary Report on the left toolboar.

Review the Summary Data in the charts and table below for accuracy. Line items listed in red indicate a significant variation of 30% or greater from the previous years reporting. \*Review these changes carefully as they are often the focus of public interest. If changes are required for the current year, use the toolbar on the left to reopen the appropriate survey and make the necessary corrections. If no corrections to the figures below are required, but you choose to provide a comment, you may do so prior to submitting your electronic affirmation.

#### 2018 Survey Summary Data

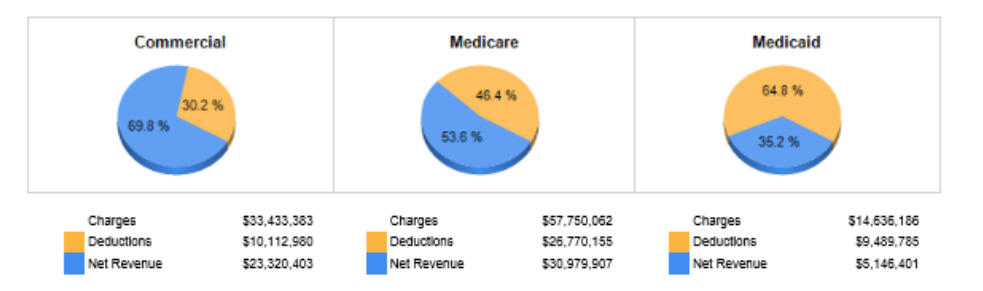

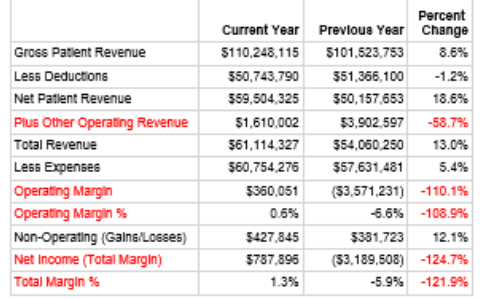

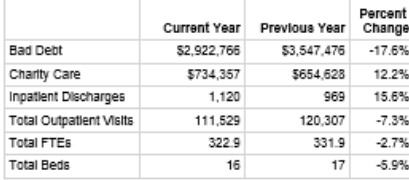

"Fleids highlighted in red indicate 30%<br>or more variance from last year.

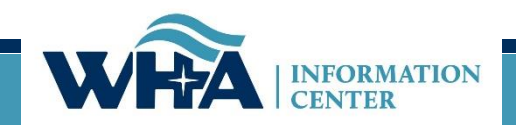

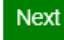

### 3-Page Report now called Fiscal Year Summary Report

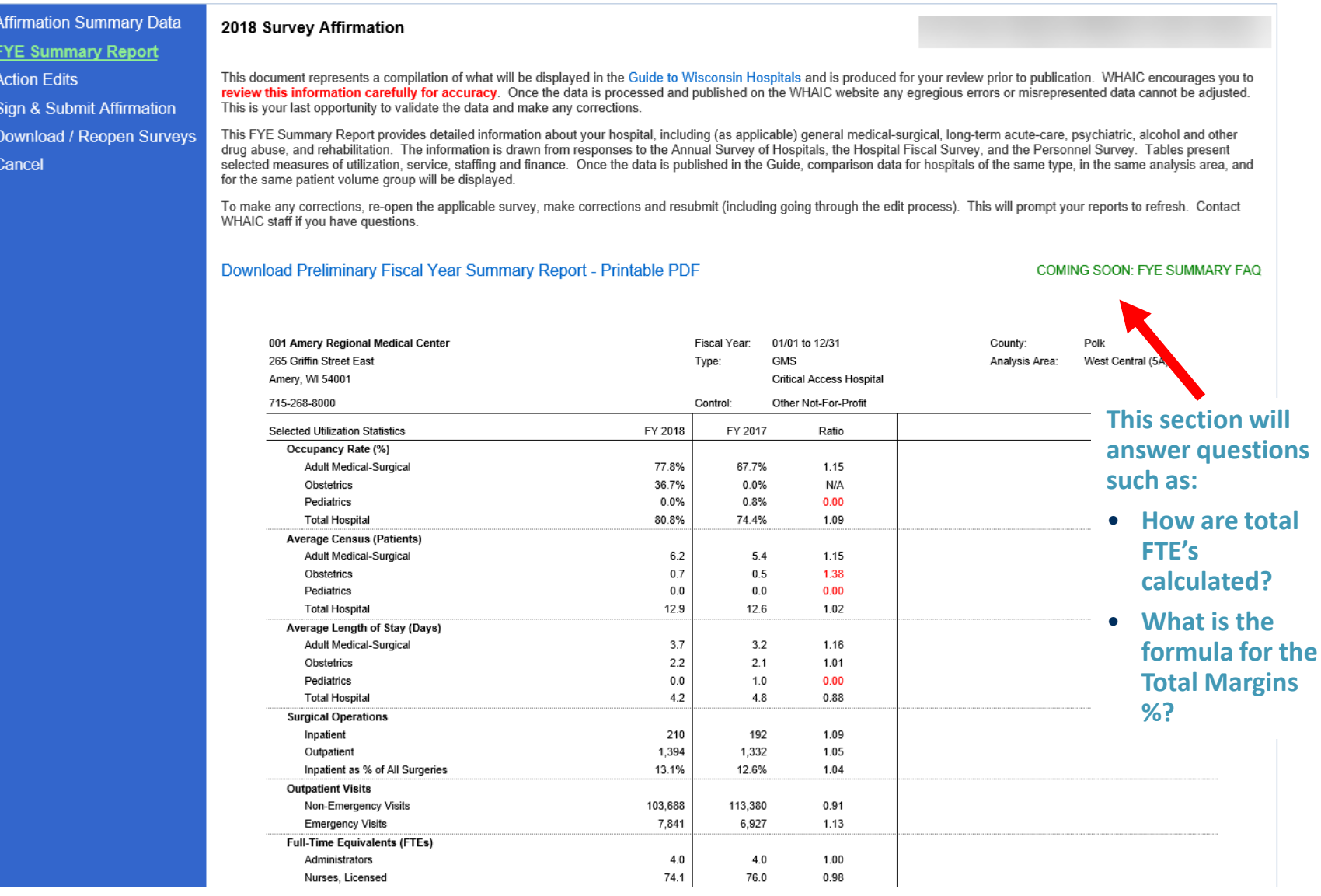

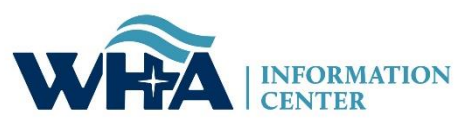

Action Edits were formerly called Stats Edits. Provide an explanation for EACH Action Edit that appears on this list. Each hospital must provide explanations before submitting affirmation. No longer accepting email explanations.

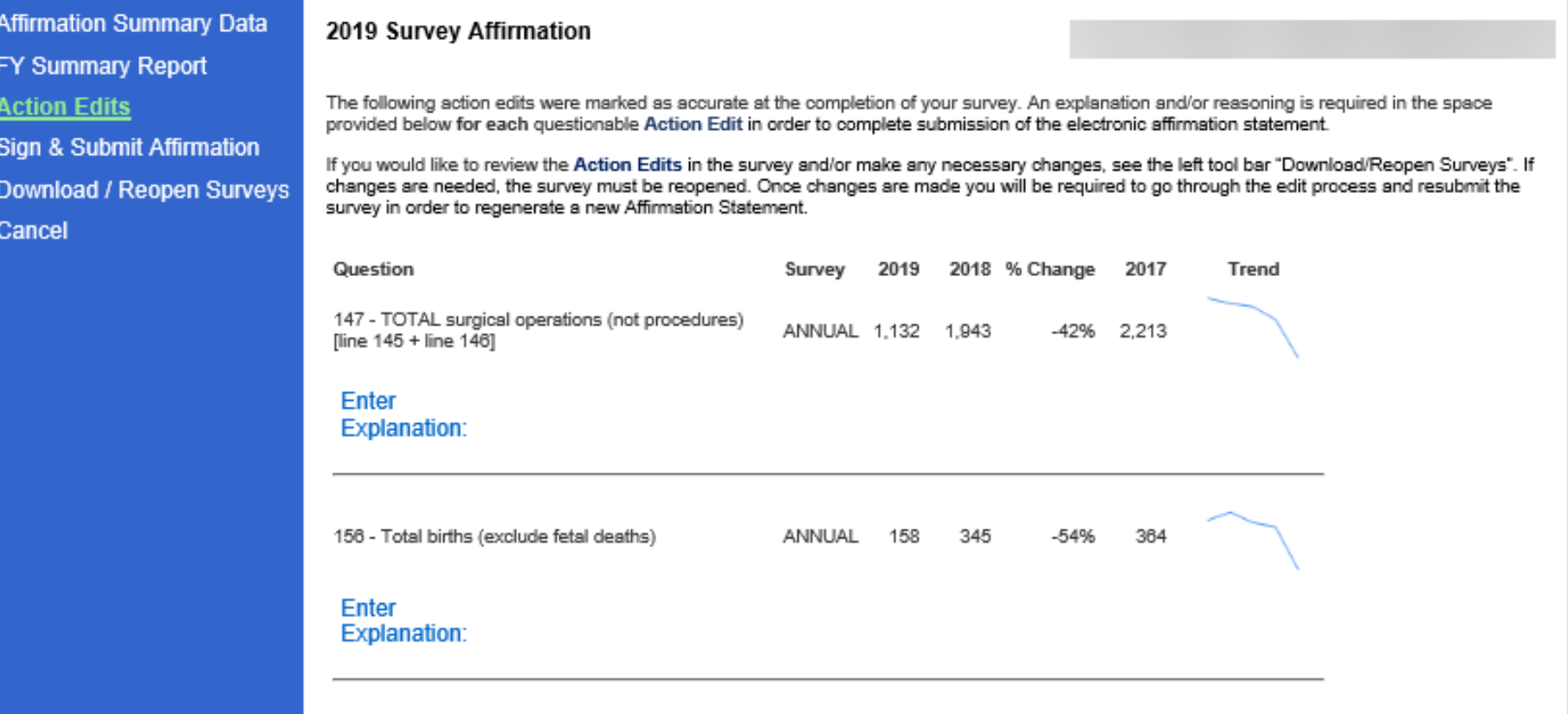

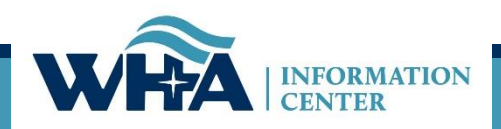

**Next** 

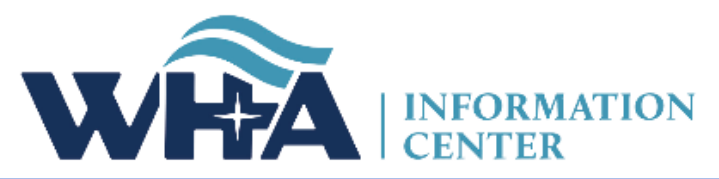

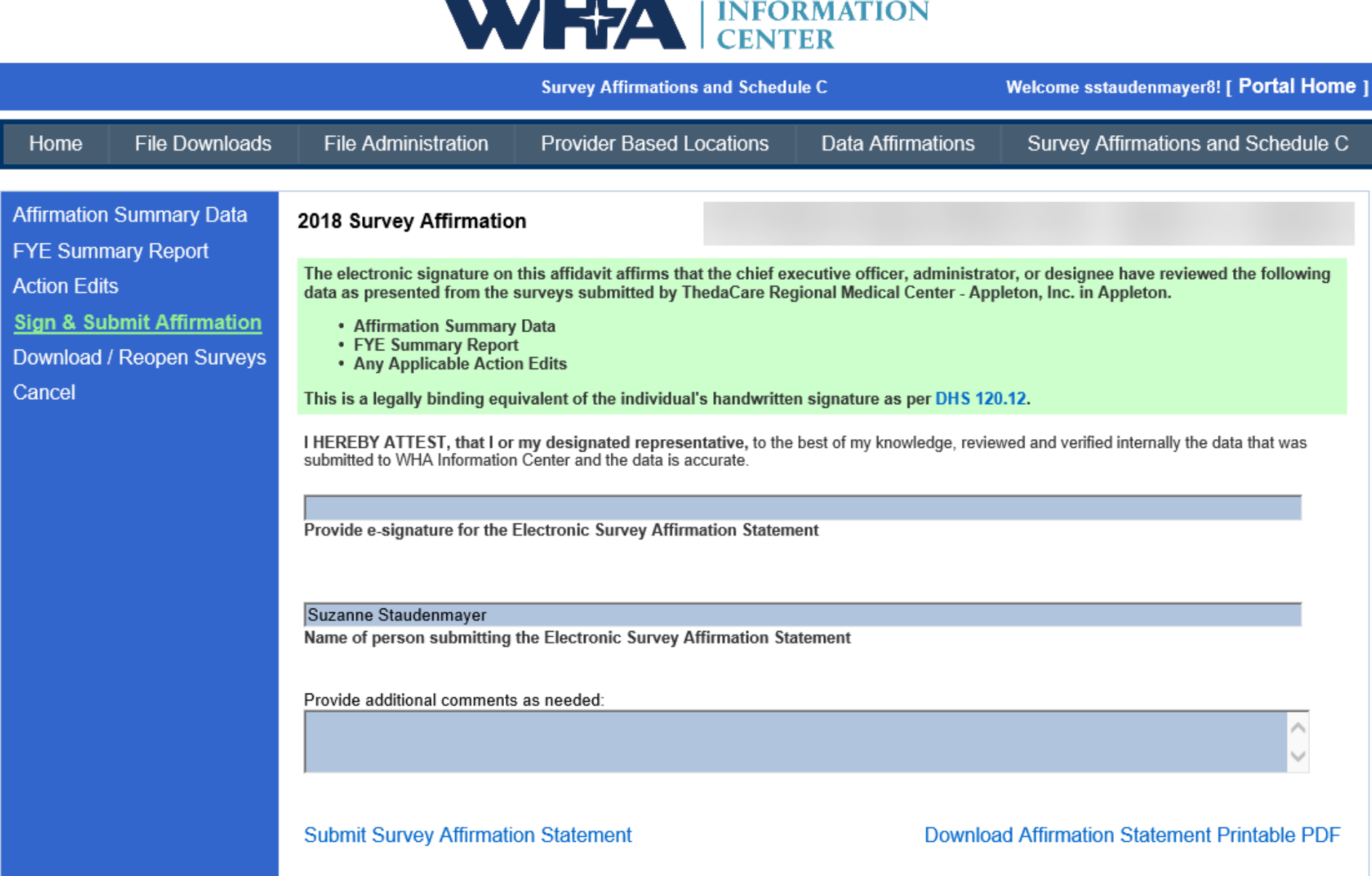

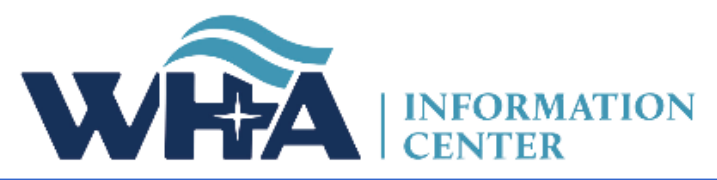

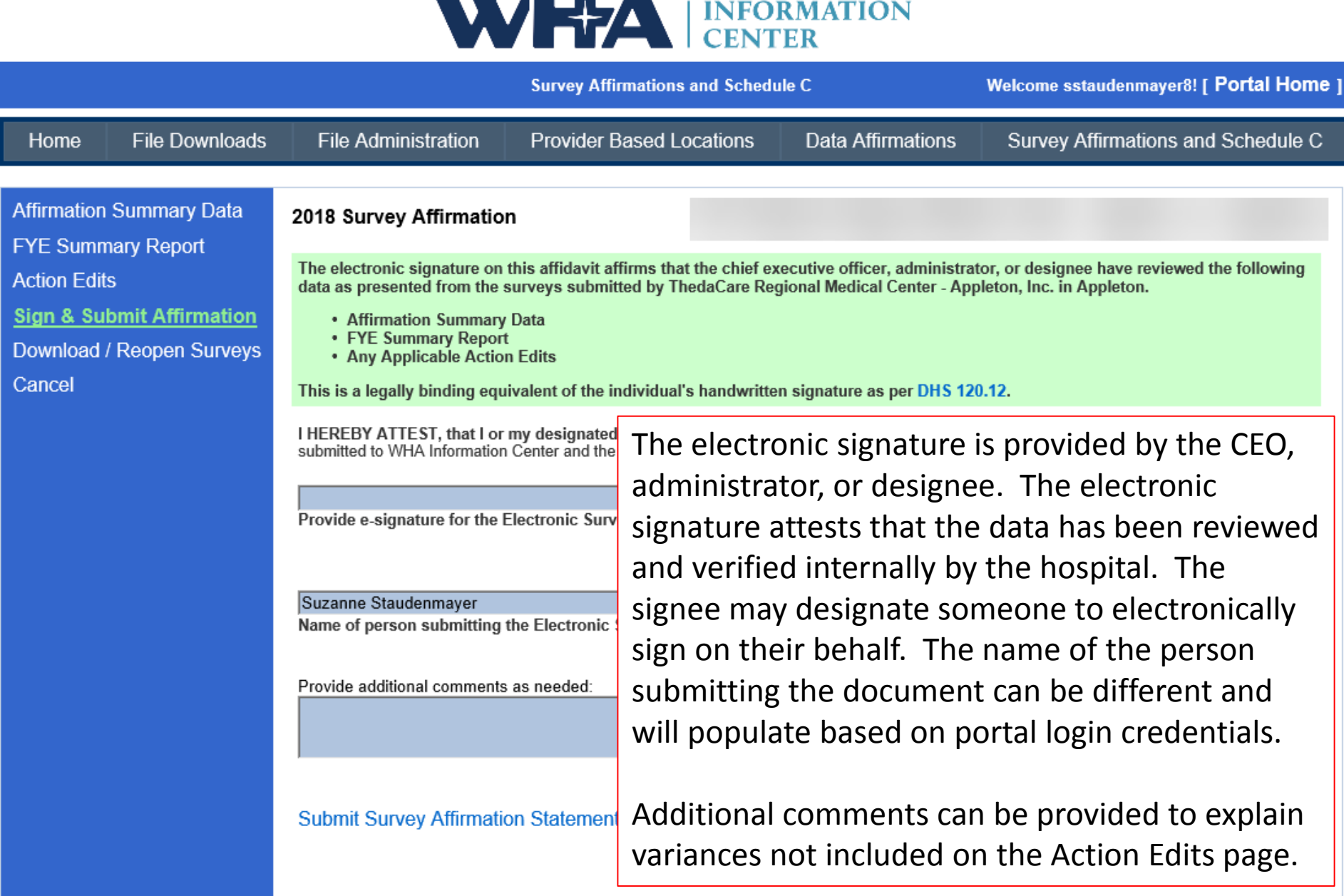

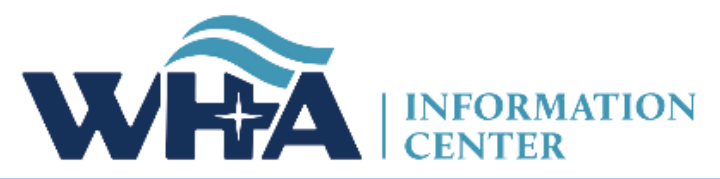

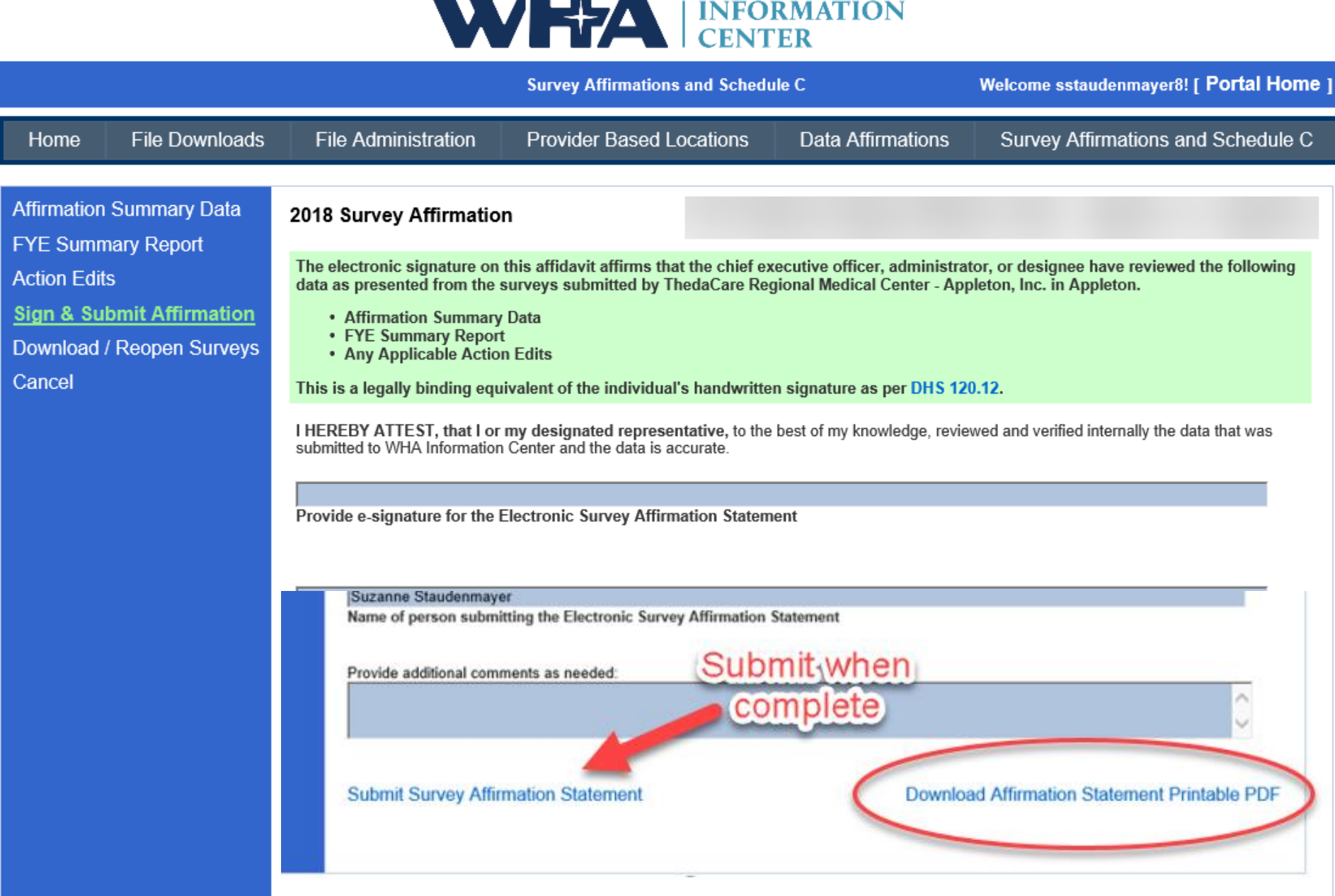

From this page, you can download a PDF of your completed surveys.

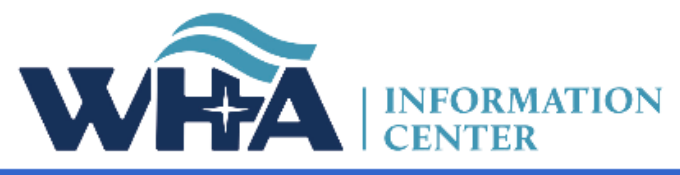

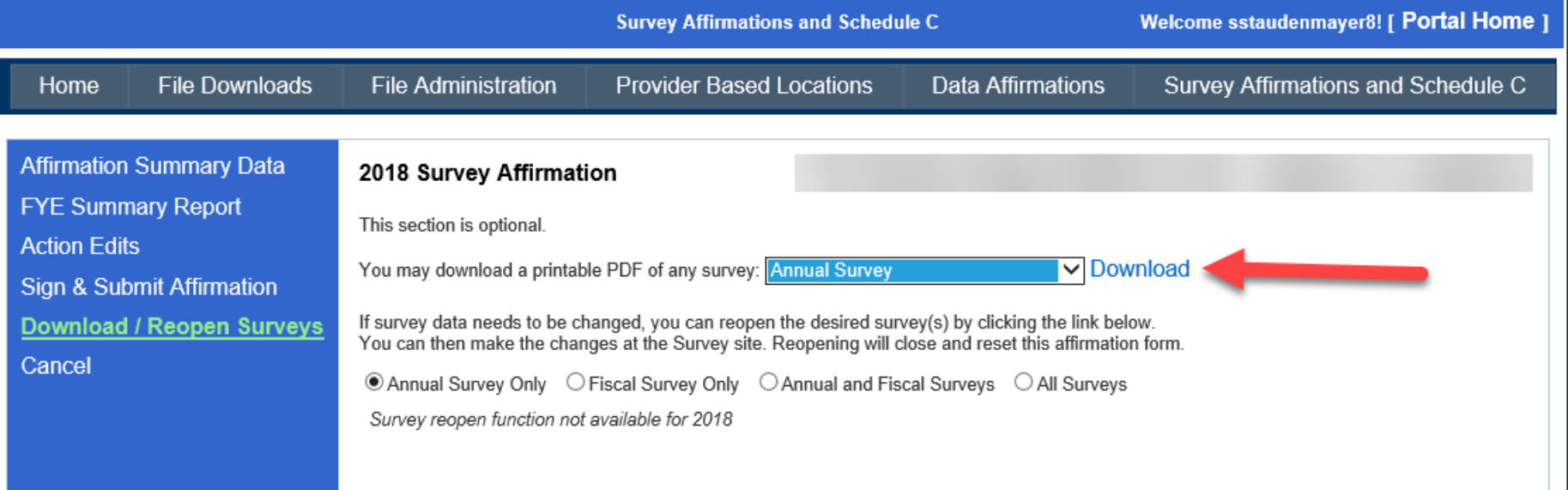

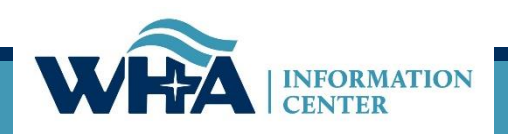

Or YOU can reopen surveys that need changes made! Unless the affirmation statement has already been completed, hospitals no longer need to wait for WHAIC to reopen surveys for them to make corrections.

For example: if corrections need to be made to Action Edits.

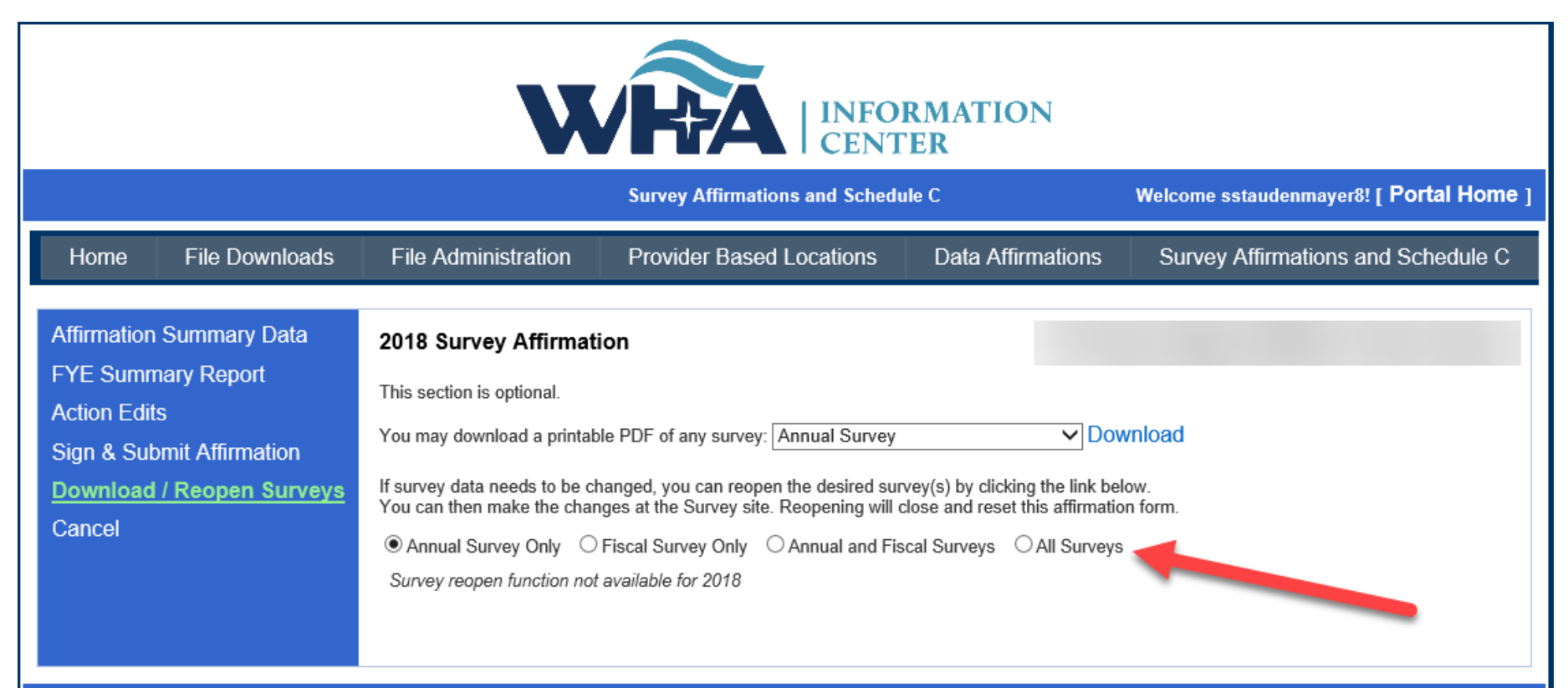

| About Us | Contact Us | © 2003 - 2019, WHA Information Center WHA Information Center - 5510 Research Park Dr. - Madison - WI - 53711 - Phone: 800.231.8340 / 608.274.1820

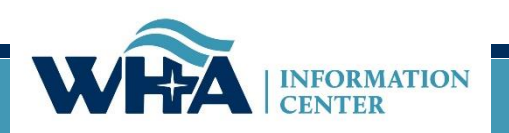

From this screen, you can also upload your schedule C. Click Upload.

Remember we need a copy of your schedule C only, not your whole cost report.

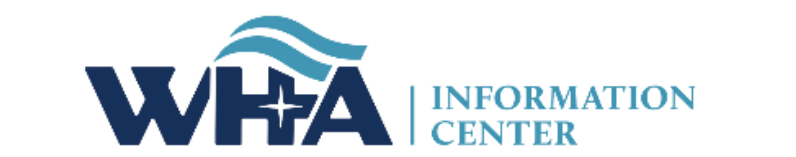

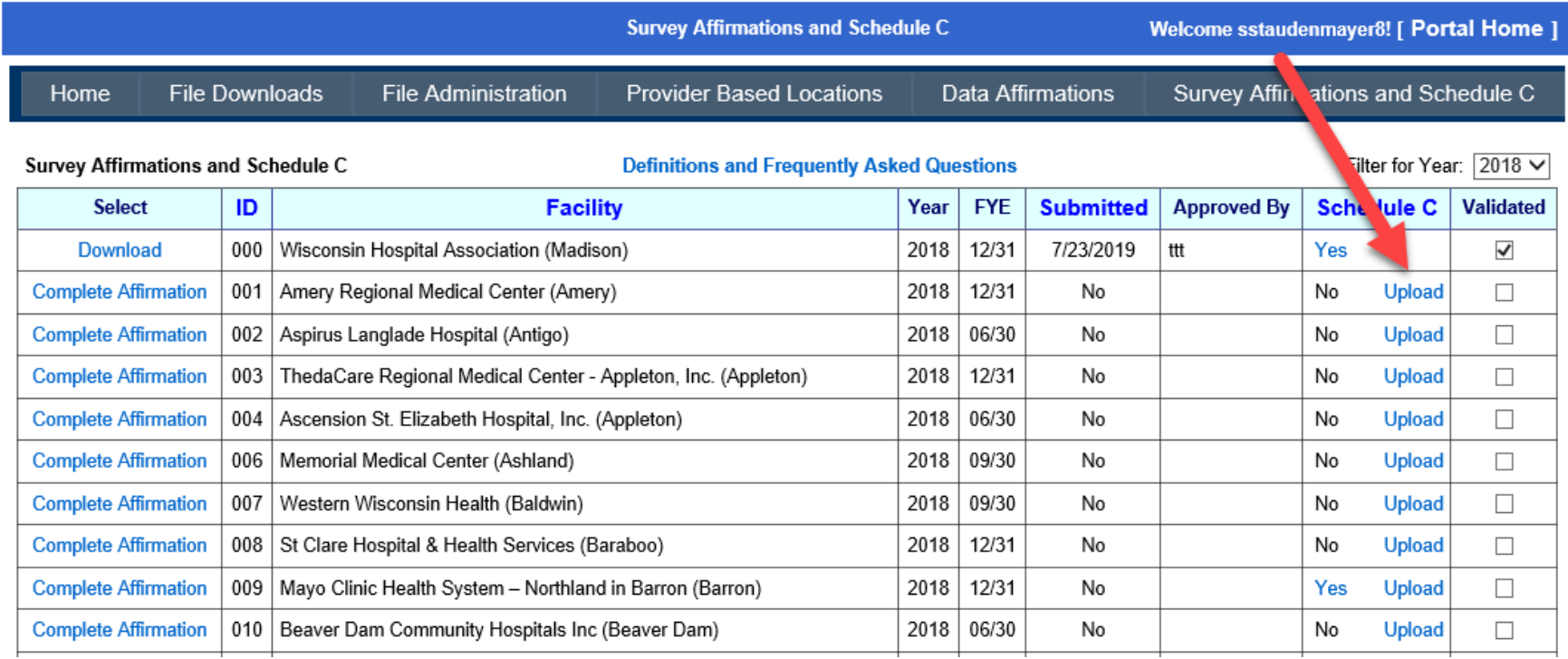

Clicking Upload will bring you to this screen. You will click Browse to and select a PDF of your schedule C from your computer and then click Upload File.

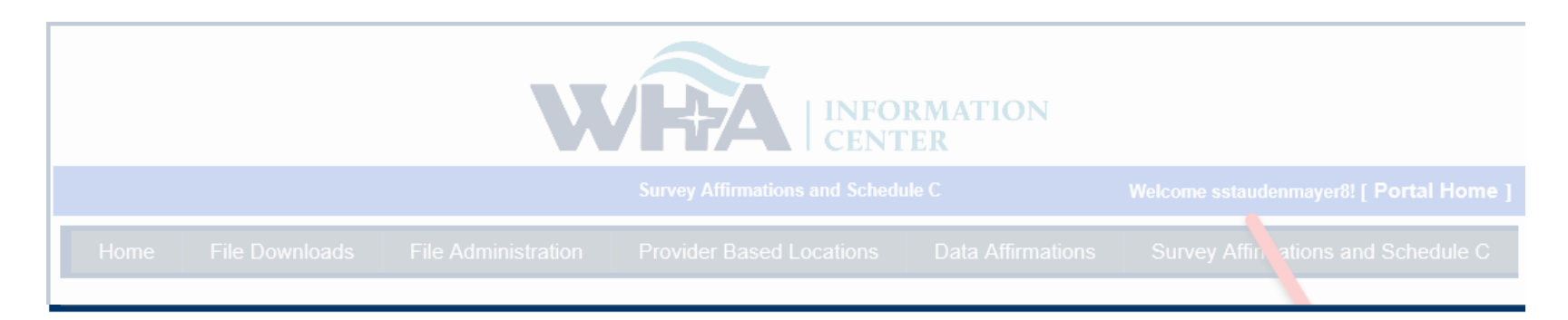

Survey Affirmations and Schedule C

#### **Definitions and Frequently Asked Questions**

Filter for Year:

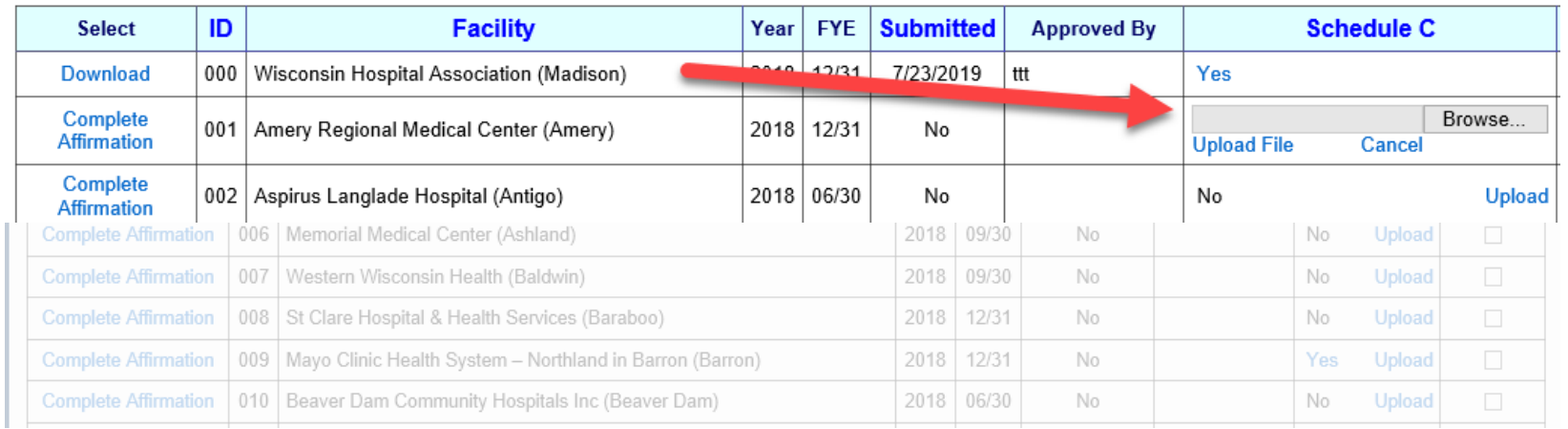

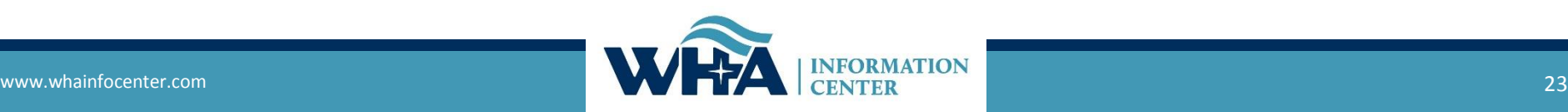

#### Once uploaded the column for Schedule C will show up as Yes instead of No. If you click Yes, you will be able to open and view or save what was uploaded.

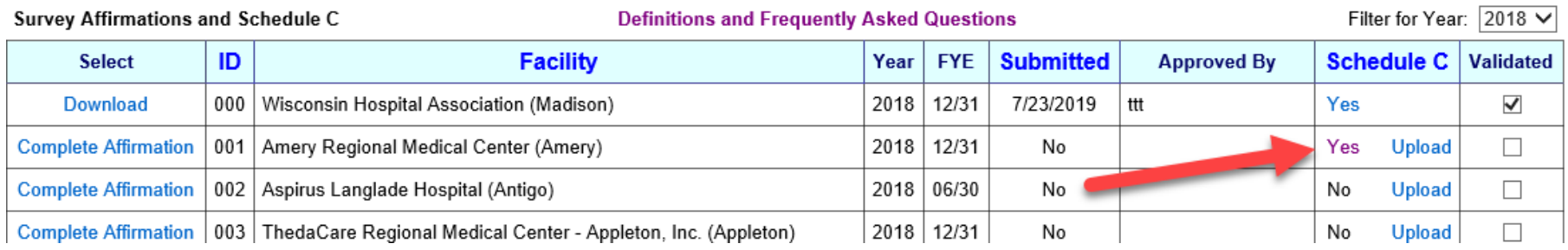

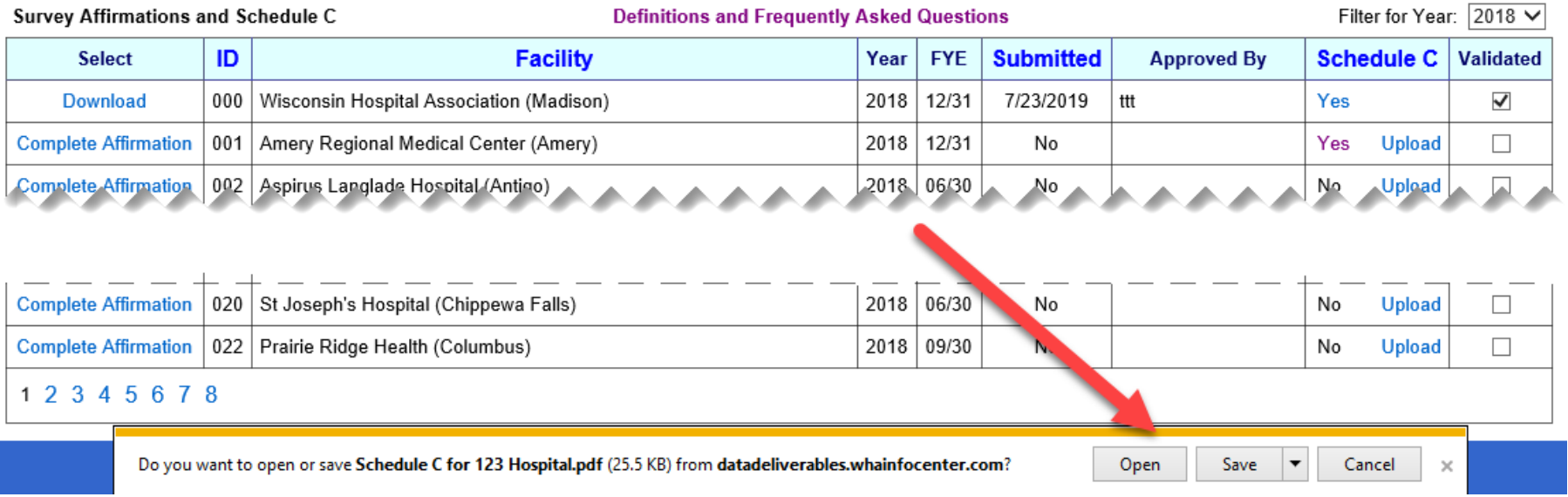

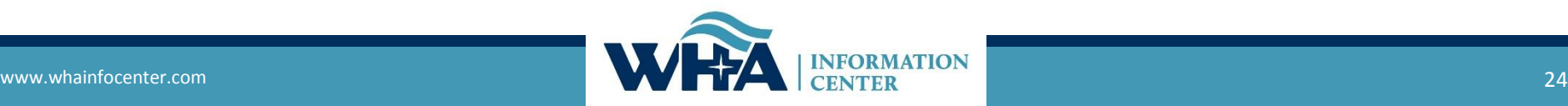

# **2020 Goals – What's Coming Up?**

#### **Manual**

- Reorganize sections of the manual for a better flow.
- Update outdated language and terminology and redefine some definitions/classifications.
- More clearly define questions/instructions that can be interpreted in multiple ways or are hard to understand.
	- *Example: Line 43, asks what guidelines to follow for nursery levels of care.*
- Remove obsolete options, questions and choices.

#### **Application**

- Prepopulate certain questions that wouldn't normally change.
	- *Examples: contact information based on portal credentials, type of hospital.*
- Instructions as a hover box or other, to stop the need to go back several pages and reread instructions.
	- *Example: Selected Inpatient Units with codes (1-5) and (O or B)*
- Reviewing software and design to provide you with a better user experience.
- Any changes that coincide with manual.
- Taking your comments/suggestions for changes to body of application.

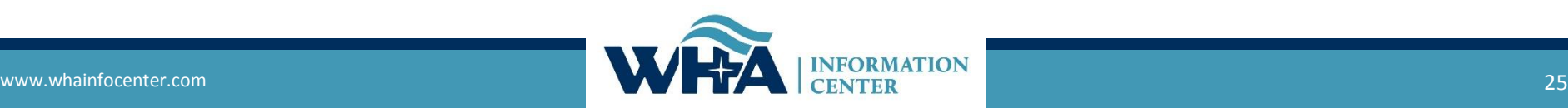

### **Contact Information**

### **Thank you!**

### You can find more information online at

[www.whainfocenter.com](http://www.whainfocenter.com/)

[whainfocenter@wha.org](mailto:whainfocenter@wha.org)

[sstaudenmayer@wha.org](mailto:sstaudenmayer@wha.org)

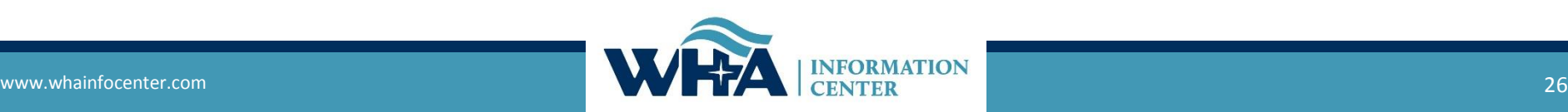